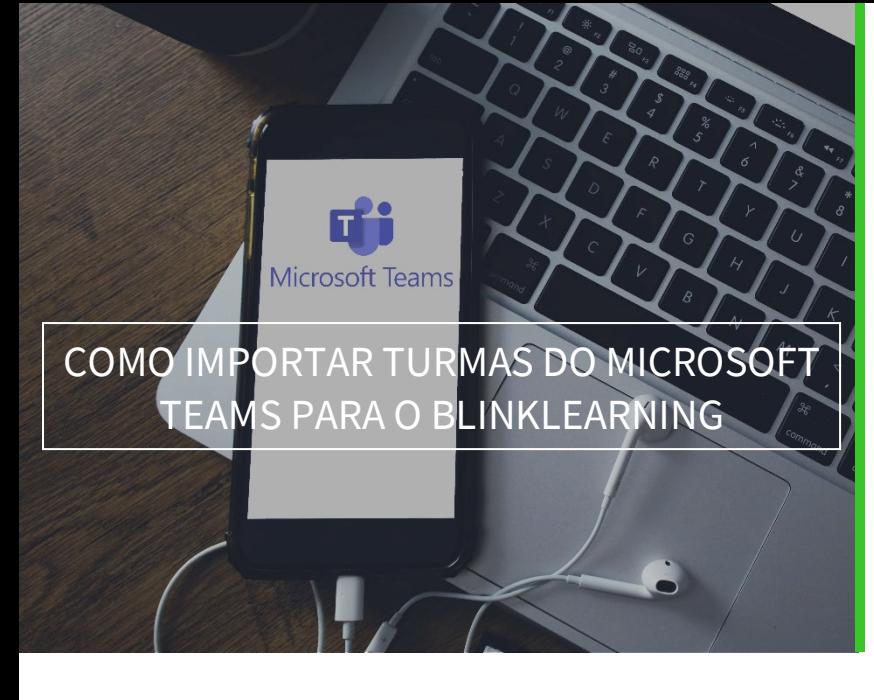

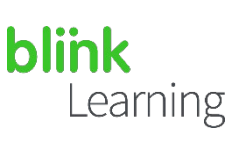

## ÍNDICE DO MANUAL

- Sincronização entre Microsoft e BlinkLearning
- Importar turmas do Microsoft Teams
- Como editar a turma
- Como compartilhar conteúdo

#### MAIO DE 2021

# Sincronização entre Microsoft e BlinkLearning

Para importar as aulas de sua conta MS Teams para o BlinkLearning, você deverá sincronizar suas contas precedentemente.

Para os estudantes, é possível que ocorram dois casos:

- Se não dispuserem de um usuário em BlinkLearning, não deverão fazer nada, pois quando as aulas são importadas, serão criados usuários que se conectarão automaticamente com suas contas Microsoft e poderão fazer o login com as mesmas senhas.
- Se já dispuserem de uma conta em BlinkLearning, deverão conectar previamente suas contas para poderem concretizar a importação. Caso tenham diferentes endereços de e-mail em ambos os usuários, eles também poderão fazer o login.

Entre em www.blinklearning.com e faça o login com sua conta Microsoft Teams clicando no botão Conectar com a Microsoft

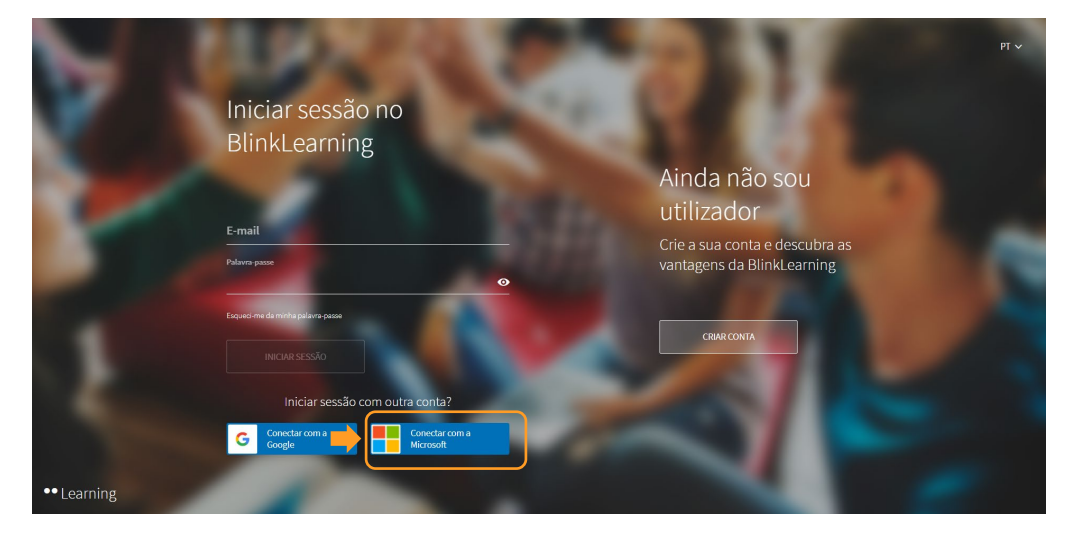

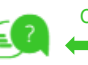

 $\vert$  1

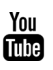

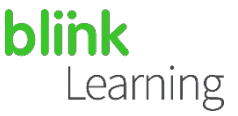

Faça o login com sua conta Microsoft, e depois clique em  $\frac{\text{Sim}}{\text{Sim}}$  para se manter logado.

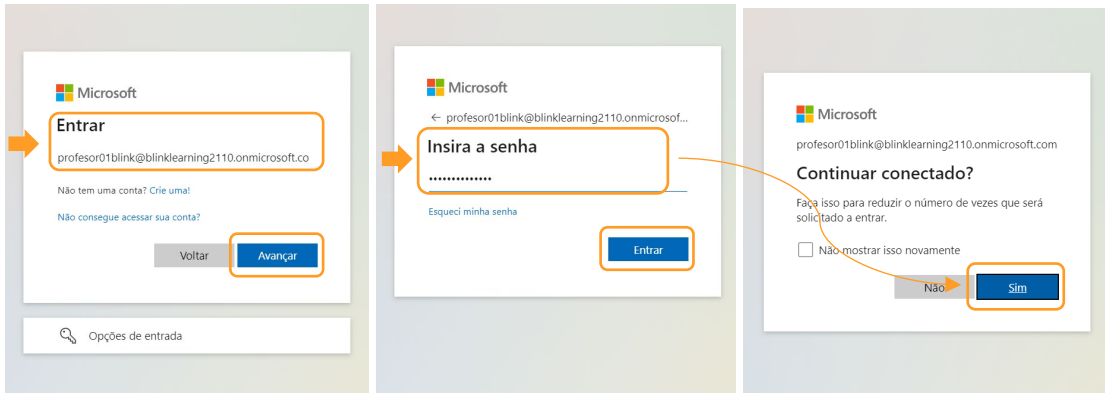

Em seguida, você fará o login em seu usuário do BlinkLearning. Verifique se você está logado a partir de seu perfil: se aparecer Desconectar, significa que você está logado.

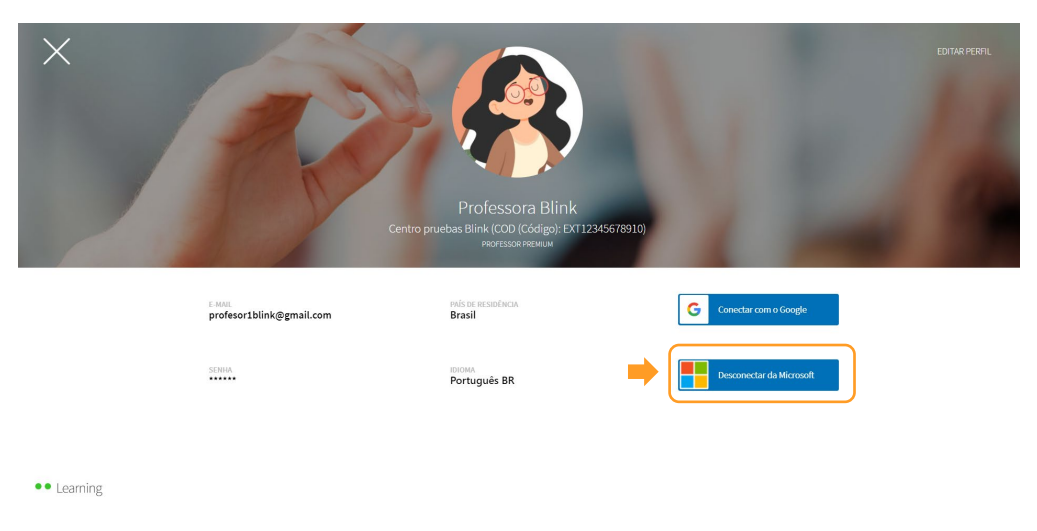

### Importar turmas do Microsoft Teams

Para importar a turma ou as turmas, vá para a seção Turmas e clique na seção  $(+)$ |Criar aula

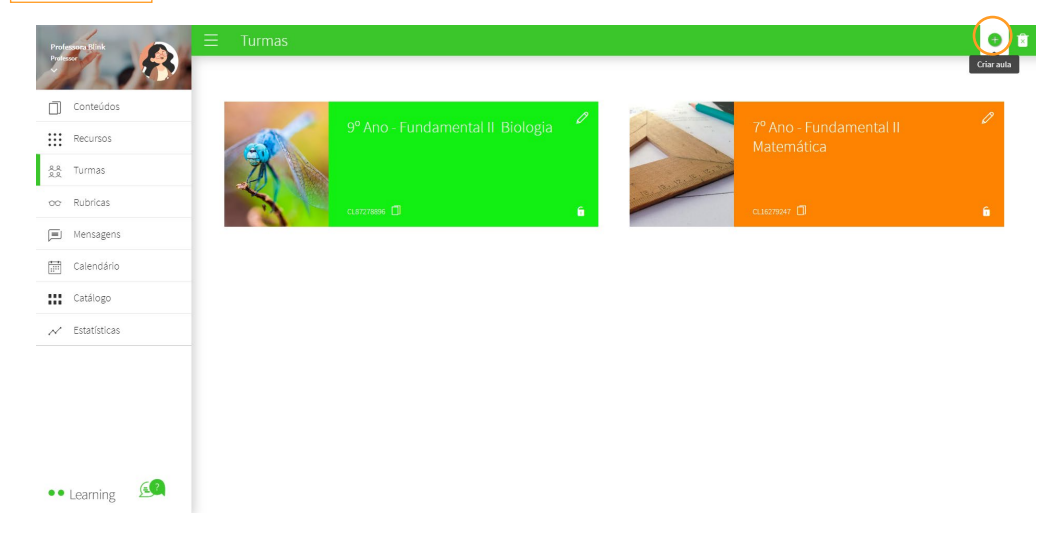

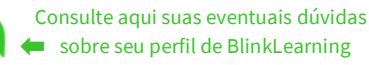

(≡

 $\vert$  2

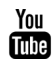

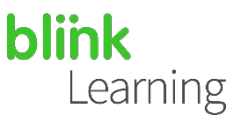

Na opção que indica Microsoft, clique no botão Importar

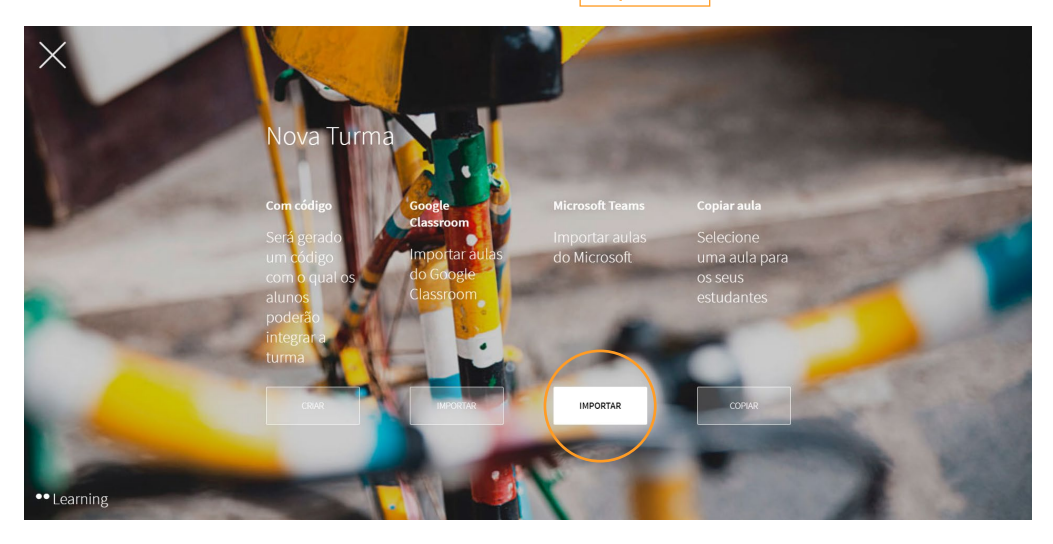

Quando a janela se abrir, aparecerão apenas as aulas que você tiver disponíveis em seu Microsoft Teams e que não haviam sido importadas anteriormente. Selecione a aula ou as aulas que deseja importar.

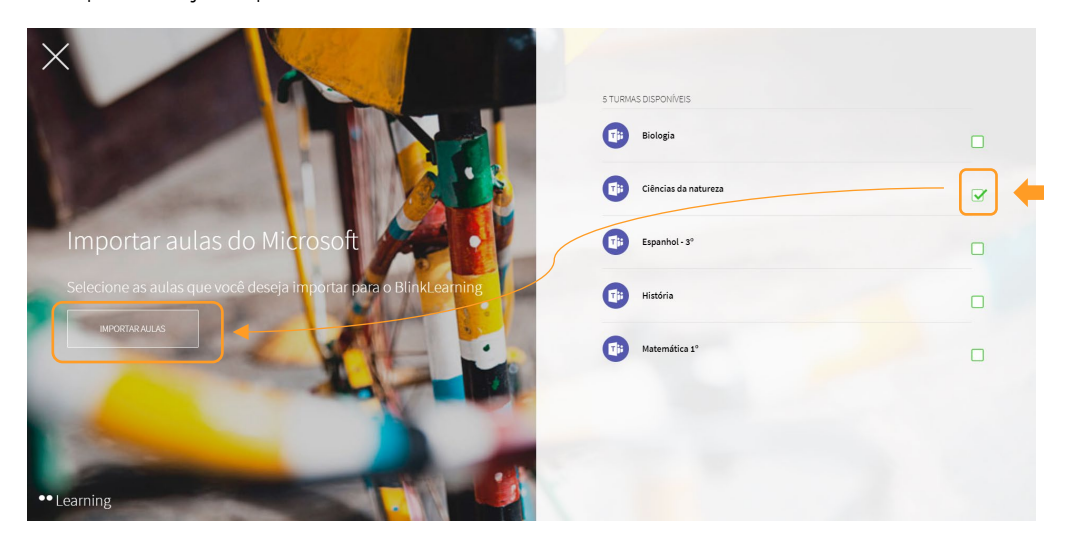

A nova aula aparecerá na seção Turmas.

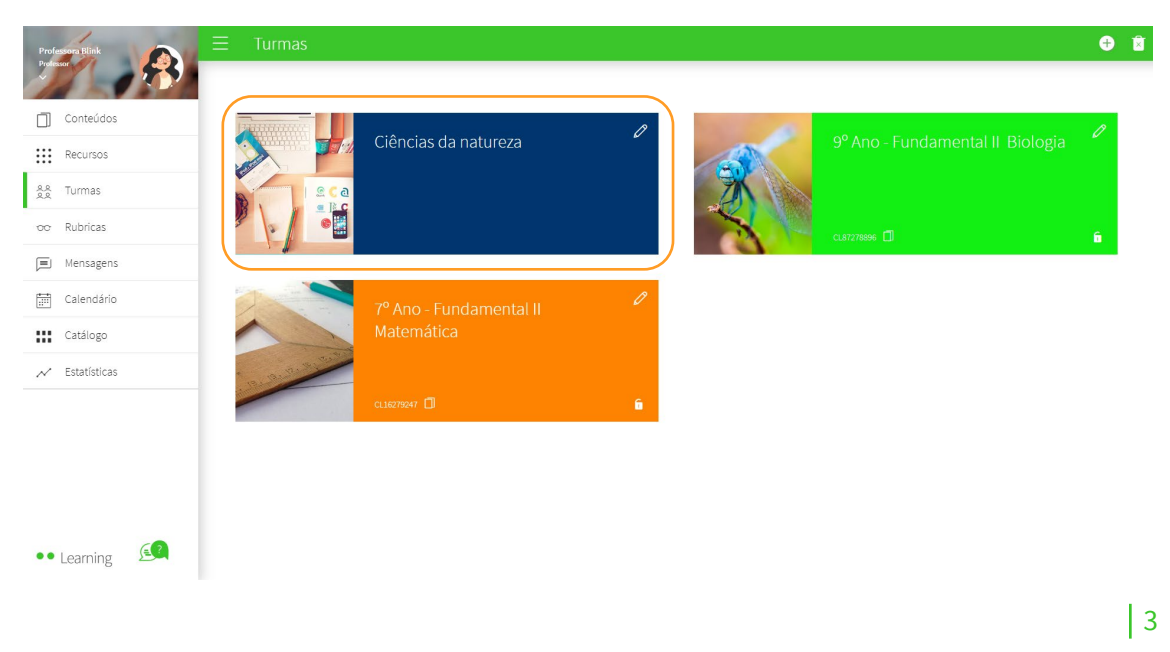

(≡

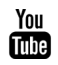

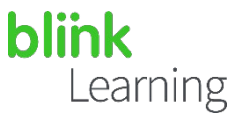

Atribua conteúdo a sua turma para começar a trabalhar com seus alunos.

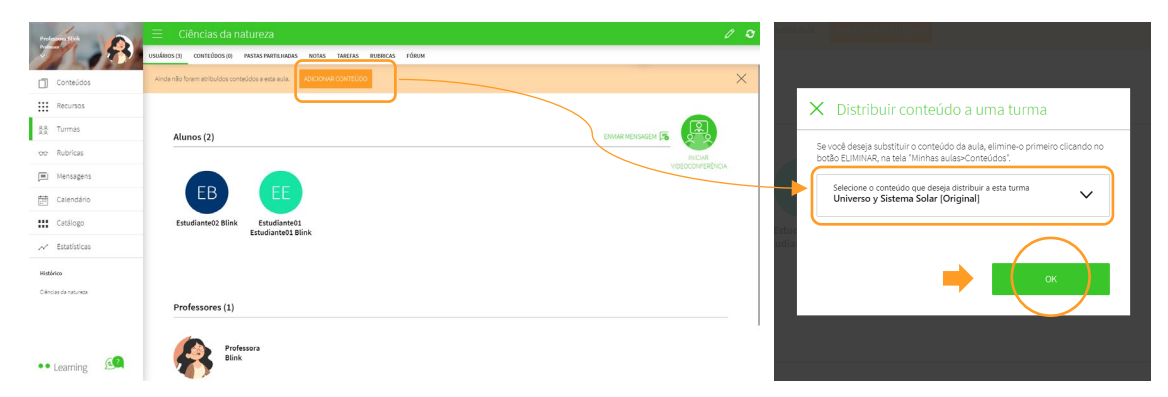

#### Como editar a turma  $\bullet\,\bullet$

Para fazer modificações na turma, você deve primeiro editar as informações no MS Teams.

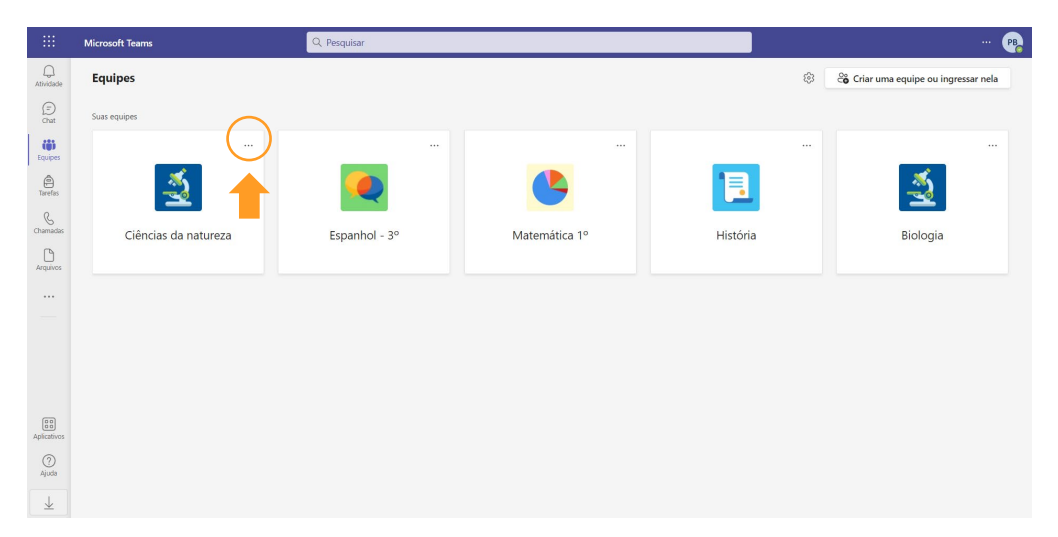

Depois, sincronize a aula em BlinkLearning, clicando no botão Sincronizar com o Microsoft Teams.

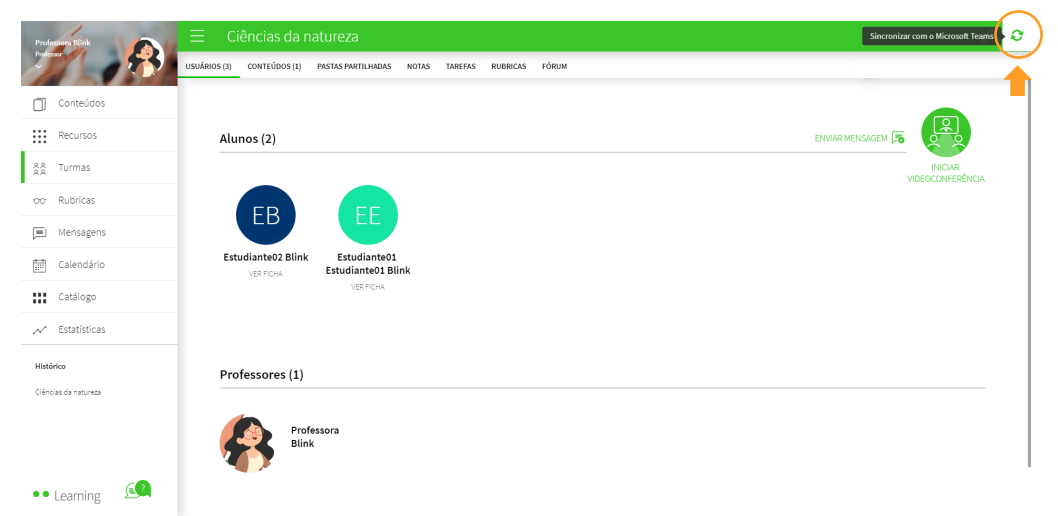

⋐

4

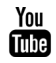

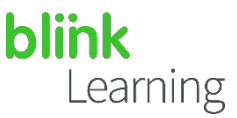

#### Como compartilhar conteúdo

A partir da aba PASTAS PARTILHADAS da turma, você pode conectar suas pastas para compartilhar o conteúdo com seus estudantes e eles com você. Basta clicar no botão Microsoft . Em seguida, adicione o que você deseja compartilhar aqui.

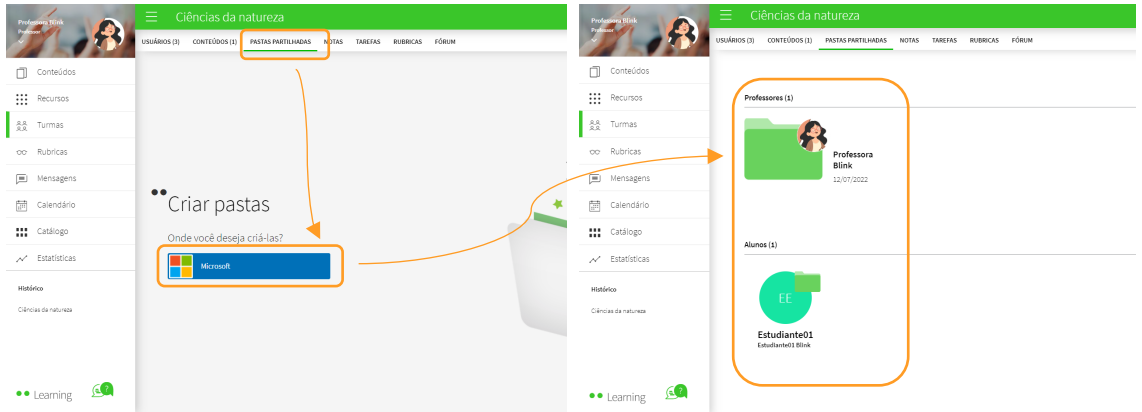

Saiba que é importante:

• Ter suas aulas corretamente criadas no Microsoft Teams e que todos os seus estudantes sejam aceitos nas aulas.

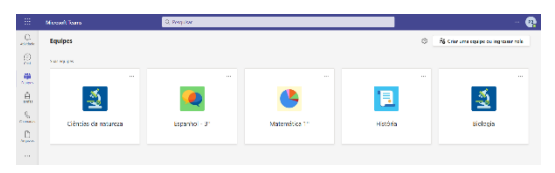

• Se os estudantes ou o professor já possuem uma conta BlinkLearning, eles devem conectar suas contas antes de efetuarem a importação. Mesmo que os endereços de e-mail de ambos os usuários sejam diferentes, eles poderão conectar suas contas.

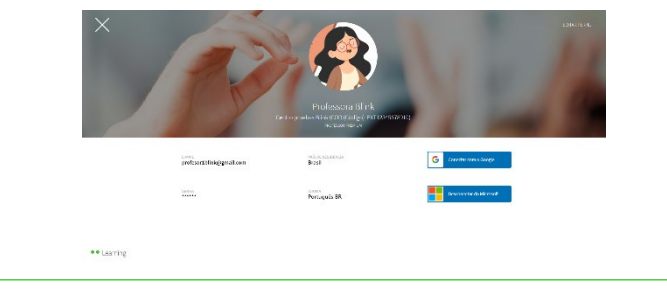

Precisa de ajuda?

Escreva para o e-mai[l help@blinklearning.com](mailto:help@blinklearning.com) com sua consulta.

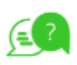

 $\vert$  5

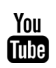